# **My Calendar**

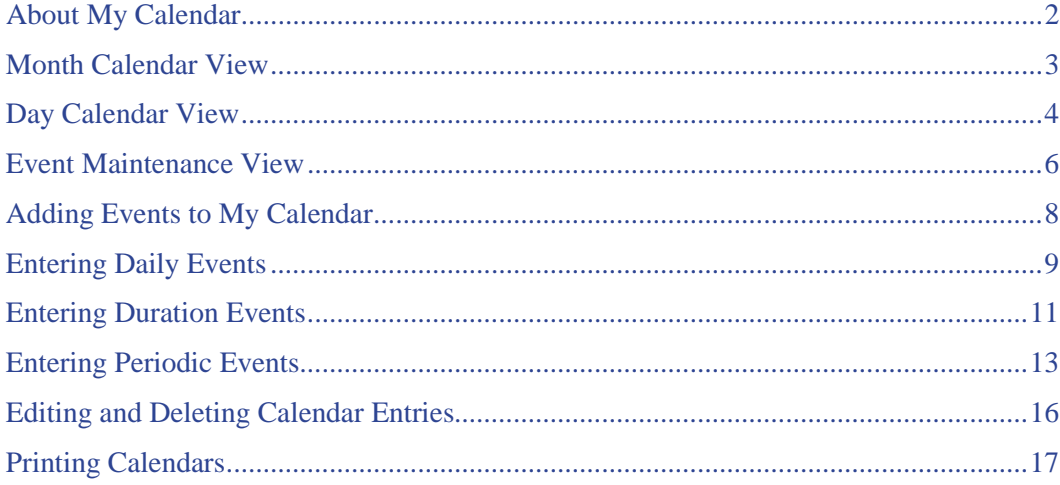

### <span id="page-1-0"></span>**About My Calendar**

My Calendar provides a convenient format for tracking important events, meetings, and appointments. In addition to offering you the opportunity to *enter* upcoming events, My Calendar is linked to Contacts, and all the activities you enter at each contact record display on your calendar. Track *all* aspects of your schedule, with no duplication of effort, at My Calendar.

- Entries can be date-specific, periodic, or occurring over a specified duration. You can [add,](#page-7-0) [revise,](#page-15-0) and [delete](#page-15-0) entries and [print](#page-16-0) Day or Month calendar views.
- Customize your agenda by choosing colors for text and backgrounds. Use borders to highlight events. Create pop-ups for event details and add links to associated Web sites. (An underlined event title indicates it has associated details or it is linked to a Web site. Click on the title to reveal details or go to the Web page.)
- Activities entered in a TorontoMLS Contact record are automatically flagged on your calendar. At Month view, activities display with a distinctive yellow background and grey border. Click on the title to display key information about the contact and activity; click on the name to view (and print) the contact record.
- Open Houses in your market areas are automatically flagged on your calendar if you've chosen this option at Customize My TMLS. At Month view, open houses display with a distinctive blue background and grey border. Click Open House to display key information about the event; click on the MLS# to view the listing report.

My Calendar has three key elements; [Month view,](#page-2-0) [Day view,](#page-3-0) an[d Event Maintenance view.](#page-5-0)

### **Using My Calendar**

#### *To Open My Calendar*

• At **Info Centre** under **My TMLS**, click **My Calendar**. My Calendar opens in Month view, with today's date highlighted.

### <span id="page-2-0"></span>**Month Calendar View**

My Calendar opens in Month view, with today's date highlighted. All scheduled events for the month display on the calendar. (For an overview of Calendar functions, see **About My Calendar**.)

You can:

- Click on any underlined event title for additional details or to link to a related Web page
- Navigate to any other Month
- [Print](#page-16-0) any Month

### **Using Month View**

#### *To Display Month View*

- At **Info Centre** under **My TMLS**, click **My Calendar**. TMLS displays the current Month and highlights today's date for easy identification.
- At Day view, choose **Month View** from the drop-down list at the heading bar.
- At Event Maintenance view and all associated summary pages; choose **Month View**, then click **View Calendar**.

#### *Navigating in Month View*

- To view a different month within the same year, click on the month at the top of the calendar.
- To view a month in the previous or next year, click on the month at the top of the calendar, then click on the year.

#### *Changing to Day View*

- Click on any date, to access its Day view.
- From the drop-down list (next to your name in the header line), choose **Day View** for today's Day view.

### <span id="page-3-0"></span>**Day Calendar View**

Day view provides a summary of the events scheduled for any day. (For an overview of Calendar functions, see [About My Calendar.](#page-1-0))

From Day view you can:

- View a summary of the day's scheduled events (including details and linked Web site URLs), contact activities, and open houses (if this option is selected)
- Add an event: daily, duration, or periodic
- Edit an event
- Delete an event
- [Print](#page-16-0) the Day view for any date

CAUTION: From Day view you can edit (and delete) periodic and duration events. Note, however, that *every occurrence* of the event is changed or deleted.

NOTE: Use the Contacts tab to add, edit, or delete a contact activity at My Calendar. (See Managing Contacts.)

### **Using Day View**

#### *To Display Day View*

- At Month view, click on a date; or choose **Day View** from the drop-down list at the heading bar for today's Day view.
- At Event Maintenance view or any of its associated summary pages, choose **Day View**, then click **View Calendar**.

#### *To Change to a Different Day*

- At the displayed date, click **Prev** or **Next** to navigate to the previous or next day.
- Click on any date at the small monthly calendars on the left side of the page. If necessary, click **Prev** or **Next** to navigate to other months.
- At **Go To Date**, enter a date (in standard form, e.g., MM/DD/YY, or enter a short-cut: T, for today; T+*number,* for today plus a number of days; or T-*number,* for today minus a number of days). Then click **Go To Date.**

#### *To Add an Event*

- 1. In Day Calendar view, at **Add an Event**, choose **Daily** (for an event on the day), **Duration** (for an event spanning several days, or more), or **Periodic** (for a repetitive event) from the drop-down list.
- 2. Click **Add an Event**. TMLS displays the appropriate data entry page.
- 3. Enter details for the event (see the corresponding topic for entering [daily,](#page-8-0) [duration,](#page-10-0) or [periodic](#page-12-0) events).
- 4. Click **Save**.

#### *To Edit an Event*

- 1. In Day Calendar view, at the listing of the event you want to revise, click **Edit**. TMLS displays the appropriate edit page.
- 2. Revise text and/or options as required (see the corresponding topic for enterin[g daily,](#page-8-0) [duration,](#page-10-0) or [periodic](#page-12-0) events).
- 3. Click **Save**.

#### *To Delete an Event*

- 1. In Day Calendar view, at the listing of the event you want to delete, click **Edit**. TMLS displays the appropriate edit page.
- 2. Click **Delete**. Click **OK** to confirm deletion.

#### *To Change to Month View*

• At Day view's heading, choose **Month View** from the drop-down list.

### <span id="page-5-0"></span>**Event Maintenance View**

Event Maintenance displays all [daily,](#page-8-0) [duration,](#page-10-0) and [periodic](#page-12-0) events affecting a specific date. (Contact activities and open houses do not display in this view.) Event Maintenance view is identified by the title, "Events that affect *day*, *date*". (For an overview of Calendar functions, se[e About My Calendar.](#page-1-0))

At Event Maintenance you can:

- View all daily, duration, and periodic events affecting the date
- Add any event type
- Edit any event type
- Delete any event type

You can also display summaries of *all* your daily, duration, and periodic events for your entire calendar. At the summary views, you can perform the same operations (add, edit, delete) as at Event Maintenance.

NOTE: A periodic event may display in Event Maintenance view on a date for which it is not scheduled. This occurs because the date range for the periodic event spans the date in view.

CAUTION: From Event Maintenance view you can edit and delete periodic and duration events; note, however, that *every occurrence* of the event is changed or deleted.

### **Using Event Maintenance View**

#### *To Display Event Maintenance View*

- At Day view, click **Event Maintenance**.
- At any summary page (i.e., ALL Daily Events, ALL Duration Events, or ALL Periodic Events), click **Show Selected Day**.

#### *To Display Summary Pages*

• At Event Maintenance view, click **Show all Daily**, **Show all Periodic**, or **Show all Duration**, to display the corresponding summary page. (Click **Show Selected Day**, to return to Event Maintenance view.)

#### *To Change to a Different Day*

- For a new day in the same month, click on the date.
- For a day in another month, click on the *previous* or *next* month links to navigate to the appropriate month. Then click on the date.

#### *To Add an Event*

1. At the event type (Daily, Duration, or Periodic), click **Add An Event**. TMLS displays the appropriate data entry page.

- 2. Enter details for the event (see the corresponding topic for entering [daily,](#page-8-0) [duration,](#page-10-0) or [periodic](#page-12-0) events).
- 3. Click **Save**.

#### *To Edit an Event*

- 1. At the event listing, click **Edit**. TMLS displays the appropriate data entry page.
- 2. Revise text and/or options as required (see the corresponding topic for enterin[g daily,](#page-8-0) [duration,](#page-10-0) or [periodic](#page-12-0) events).
- 3. Click **Save**.

#### *To Delete an Event*

• At the event listing, click **Delete**.

## <span id="page-7-0"></span>**Adding Events to My Calendar**

You can schedule *daily*, *duration*, and *periodic* events.

#### *Adding Events to My Calendar*

- 1. At **Info Centre** under **My TMLS**, click **My Calendar**.
- 2. At Month view, navigate to your choice of date.
- 3. Click on the date. TMLS displays the Day view for that date, with events listed.
- 4. At **Add an Event**, choose **Daily** (for an event on the day), **Duration** (for an event spanning several days, or more), or **Periodic** (for a repetitive event) from the drop-down list. Click **Add an Event**. TMLS displays the appropriate data entry page.
- 5. Enter details for the event (see the corresponding topic for entering [daily,](#page-8-0) [duration,](#page-10-0) or [periodic](#page-12-0) events).
- 6. Click **Save**.

## <span id="page-8-0"></span>**Entering Daily Events**

A Daily event is a one time, date specific activity. A meeting with Mrs. Smith from ABC Brokerage, on March 23 at 9 AM, is a Daily event. You can set a start time with or without an end time, or the event can be untimed (i.e., no start or end time).

In Day view you can add a new event to your calendar (see [Adding Events to My Calendar\)](#page-7-0). TorontoMLS displays the data entry page specific to the type of event you want to add (Daily, [Duration,](#page-10-0) or [Periodic\)](#page-12-0).

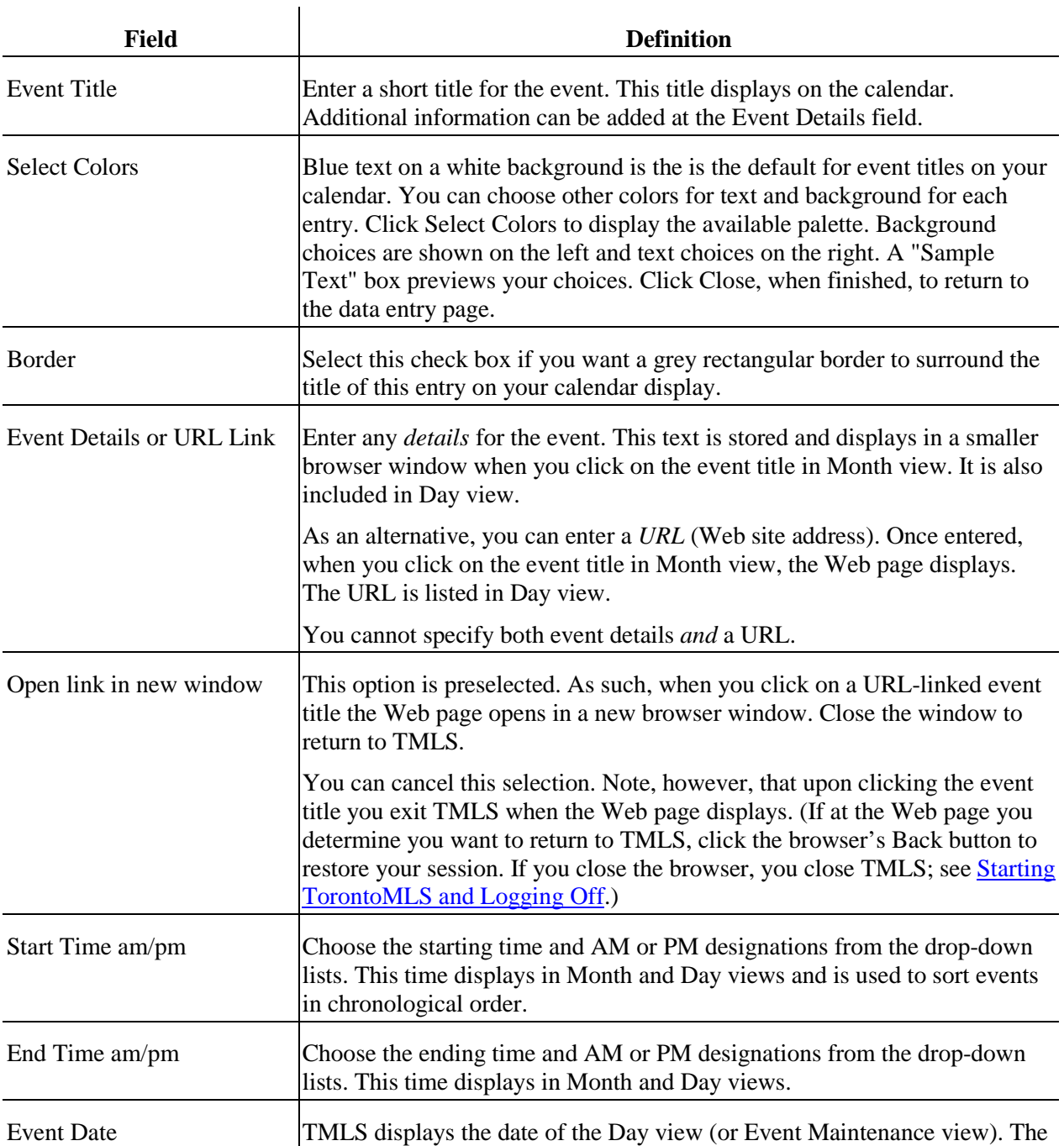

#### *Data Entry for a New Daily Calendar Event*

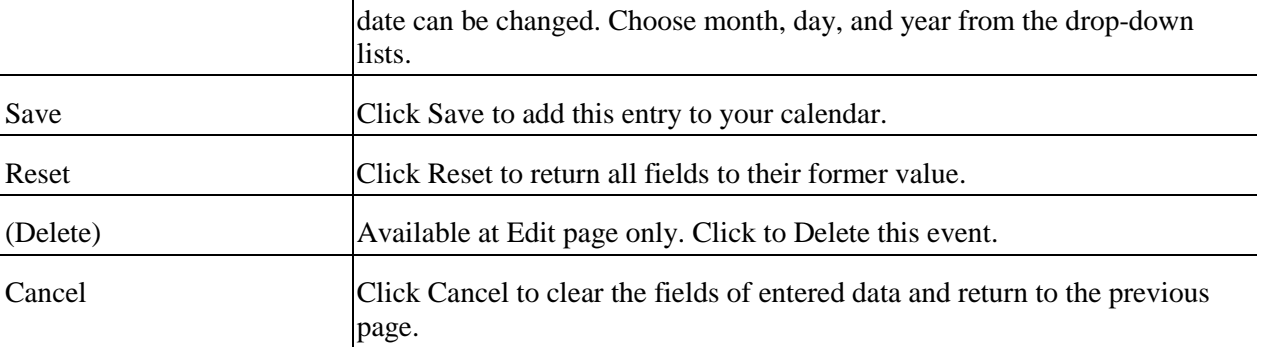

## <span id="page-10-0"></span>**Entering Duration Events**

A Duration event is one which occurs over a continuous date range. A conference scheduled from November 4 through 7 is a duration event. The event can be timed (having a start time with or without an end time) or untimed (no start or end time). Start and end times are *daily* times, and display at each date of the event.

In Day view you can add a new event to your calendar (see [Adding Events to My Calendar\)](#page-7-0). TorontoMLS displays the data entry page specific to the type of event you want to add [\(Daily,](#page-8-0) Duration, or [Periodic\)](#page-12-0).

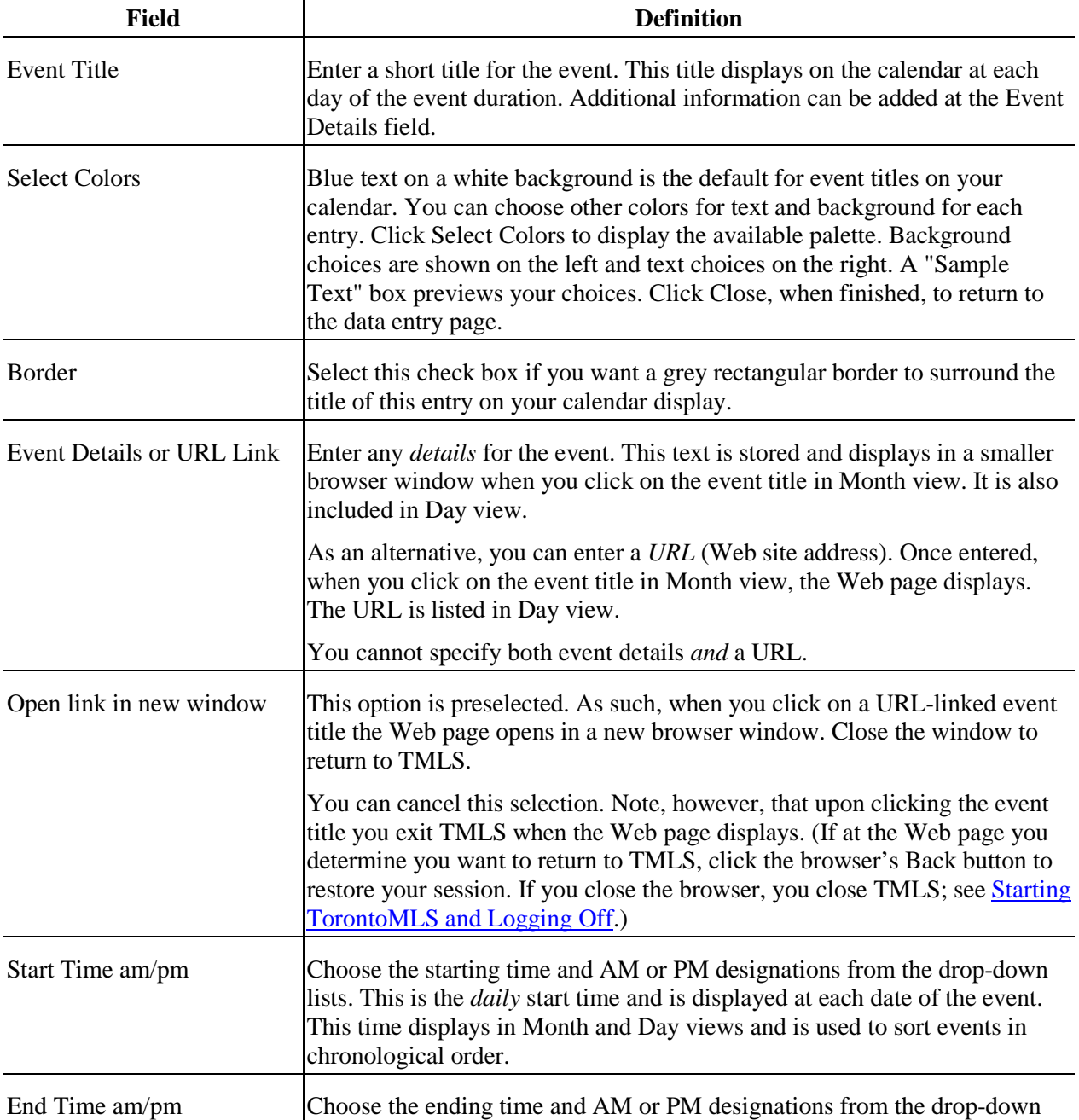

#### *Data Entry for a New Duration Calendar Event*

 $\overline{1}$ 

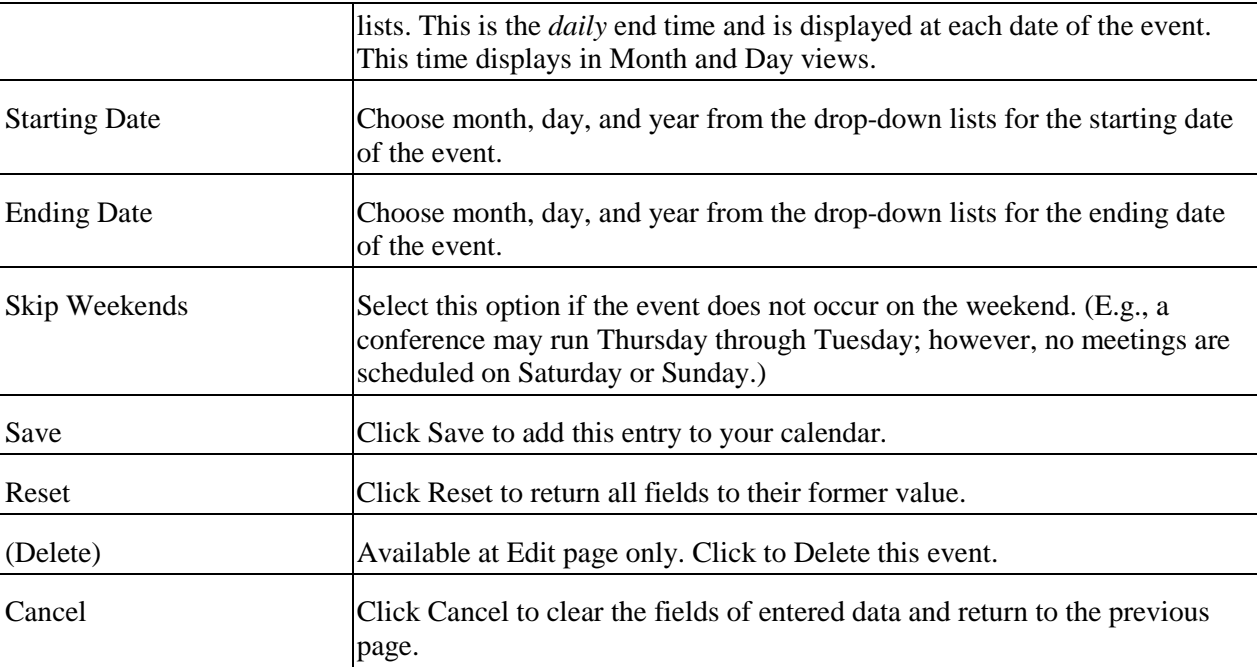

## <span id="page-12-0"></span>**Entering Periodic Events**

A Periodic event is one which repeats. You may need to prepare a status report on the 1st day of each month, or go to a class every Tuesday, Wednesday, and Thursday for a few weeks. These are periodic events.

Periodic events require a start date, end date, and repeat definition. The start and end dates identify the *interval* in which the periodic event occurs. The event does not necessarily fall on the start date or the end date. The event can be timed (having a start time with or without an end time) or untimed (no start or end time).

In Day view you can add a new event to your calendar (see [Adding Events to My Calendar\)](#page-7-0). TorontoMLS displays the data entry page specific to the type of event you want to add [\(Daily,](#page-8-0) [Duration,](#page-10-0) or Periodic).

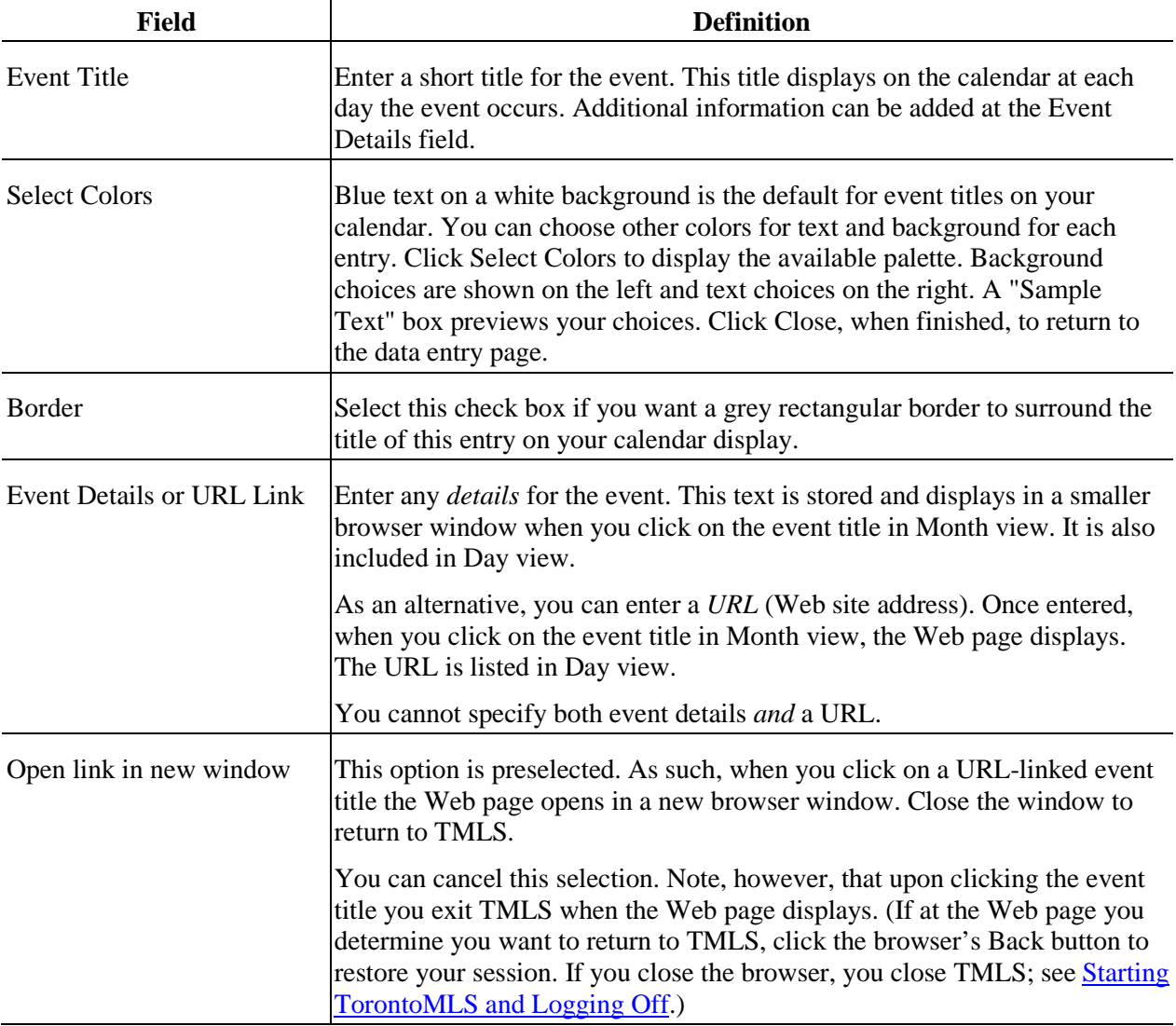

#### *Data Entry for a New Periodic Calendar Event*

 $\mathbf{I}$ 

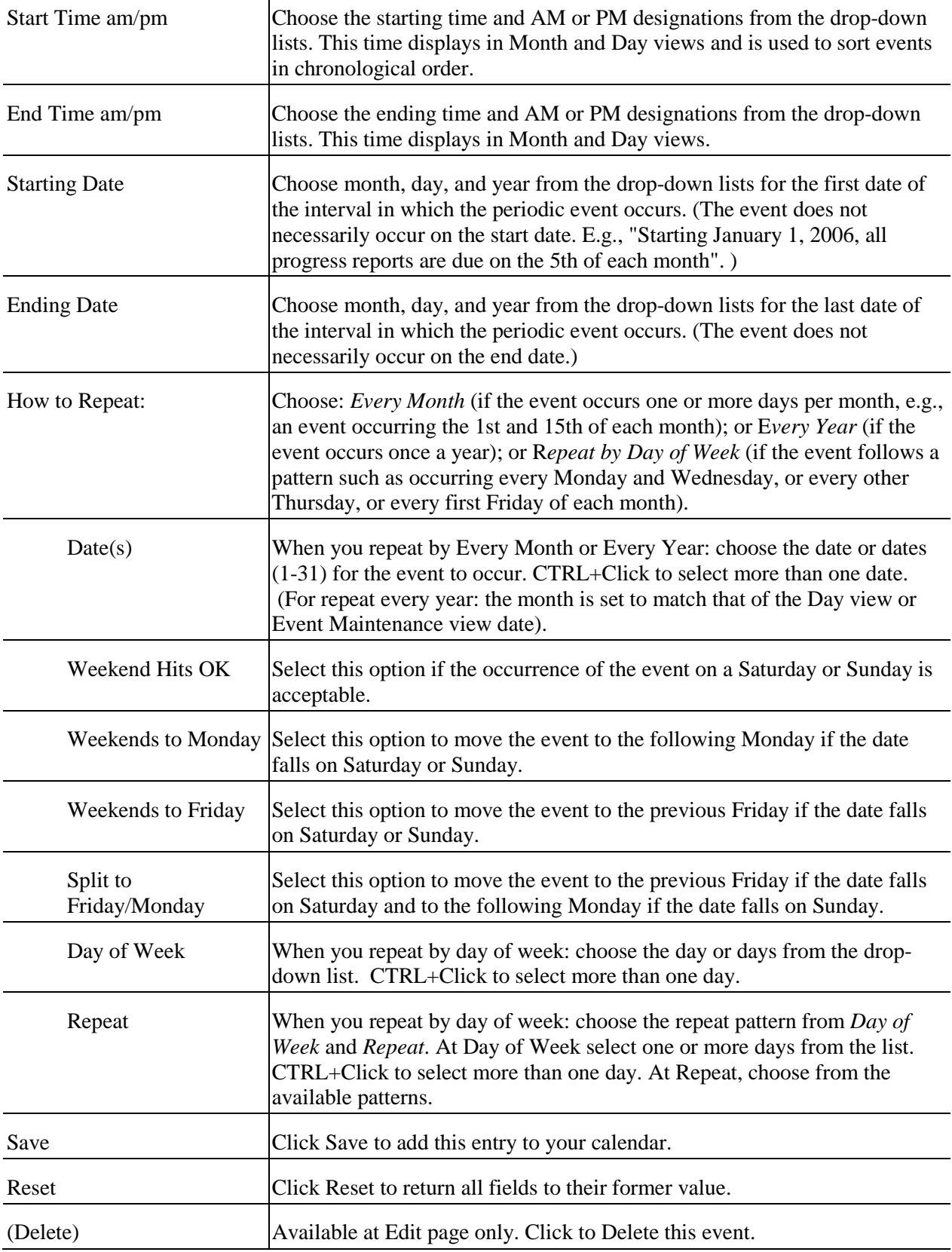

┱

Cancel Click Cancel to clear the fields of entered data and return to the previous page.

## <span id="page-15-0"></span>**Editing and Deleting Calendar Entries**

You can edit or delete calendar events that *you have entered* at My Calendar; however, contact activities displayed at My Calendar must be changed or deleted at the contact record (see Managing Contacts).

To add or remove Open House entries, see Customize My TMLS.

CAUTION: when you edit or delete a duration or periodic event, *every occurrence* of the event is changed or deleted.

### **Using Calendar Edit and Delete Functions**

#### *To Edit a Calendar Entry*

- 1. At Monthly view, navigate to the date of the event you want to change. Click on the date. TMLS displays the Day view for that date.
- 2. At the entry you want to revise, click **Edit**.
- 3. Revise text and/or options as required (see the corresponding topic for enterin[g daily,](#page-8-0) [duration,](#page-10-0) or [periodic](#page-12-0) events).
- 4. Click **Save**.

#### *To Delete a Calendar Entry*

- 1. At Monthly view, navigate to the date of the event you want to delete. Click on the date. TMLS displays the Day view for that date.
- 2. At the entry you want to delete, click **Edit**.
- 3. At the Edit page, click **Delete**. Click **OK** to confirm deletion.

## <span id="page-16-0"></span>**Printing Calendars**

You can print Month and Day views of your calendar.

#### *To Print My Calendar*

- 1. Navigate to the appropriate Month or Day view of My Calendar.
- 2. Click **Print View**. TMLS displays the calendar in a printable format in a new browser window.
- 3. Choose **Print** from the browser's **File** menu.
- 4. Specify the printer options.
- 5. Click **Print**.
- 6. Close  $\mathbb{X}$  the browser window to return to My Calendar.

**Tip:** You can print documents without extraneous reference information at the top (header) and the bottom (footer) of each page. (See Special Printing Format.)